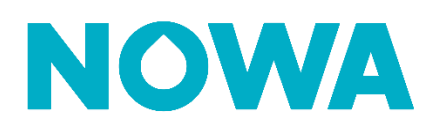

### **HOW TO SET UP A NOWA 4S SYSTEM**

To configure a NOWA 4S system, you must add it to the NOWA Presence platform. To do so, you must have been invited by the company for which you are employed or have created your own company account at [nowapresence.com](https://cloud.nowapresence.com/)

### **Adding the panel of the Presence portal**

- 1. Once connected, press the "**Add new system"** button.
- 2. Select 4S and press the button "**next".**
- 3. Enter the serial number of the 4S panel and press the button "**next**".
	- o You can find the serial number:
		- At the back of the NOWA 4S panel
		- By holding down the menu button on the panel
- 4. Enter the system name and press the button "**next**".
- 5. (Optional\*) Enter the owner's contact information.
- 6. (Optional\*) Associate the system with a property\*\*
	- o Select the name of the property.
	- o Select or enter the name of the building.
	- o Select or enter the floor.
	- o Select or enter the door / unit number.
- 7. (Optional\*) Enter the address.
- 8. Press the "register" button.

*\*Although the optional information is not mandatory, it is strongly recommended that you fill it out to ensure that your customer receives better technical support*

Register

*\*\*If you want to create multiple systems in a property, it is recommended that you create the property before you start adding the systems. You can do this by following the "How to create properties" procedure.*

### **www.nowasupport.com nowa360.com**

2023/01

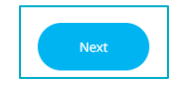

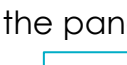

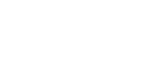

+ Add new system

### **Checking the Internet connection**

### **Your NOWA 4S system must be connected to the Internet in order to configure it.**

If the cellular network is not available where the panel is installed, you have two options:

- Move the panel near a window temporarily.
- Simulate a Wi-Fi network with the following information:
	- o Wi-Fi network name (SSID): NOWA4S
	- o Password: 12345678

### **Configuration of the different settings**

1. Once the system is added to Presence, press the 3 dots to the right

of the system.

- 2. Then press '**Change**'
- 3. Once in the overview of the system in question, press on the

'**Settings**' tab.

- 4. If your system is online, you can start the system configuration. Here is a table that explains the definitions of each option.
- 5. To apply the changes, you must press the button **Update.**

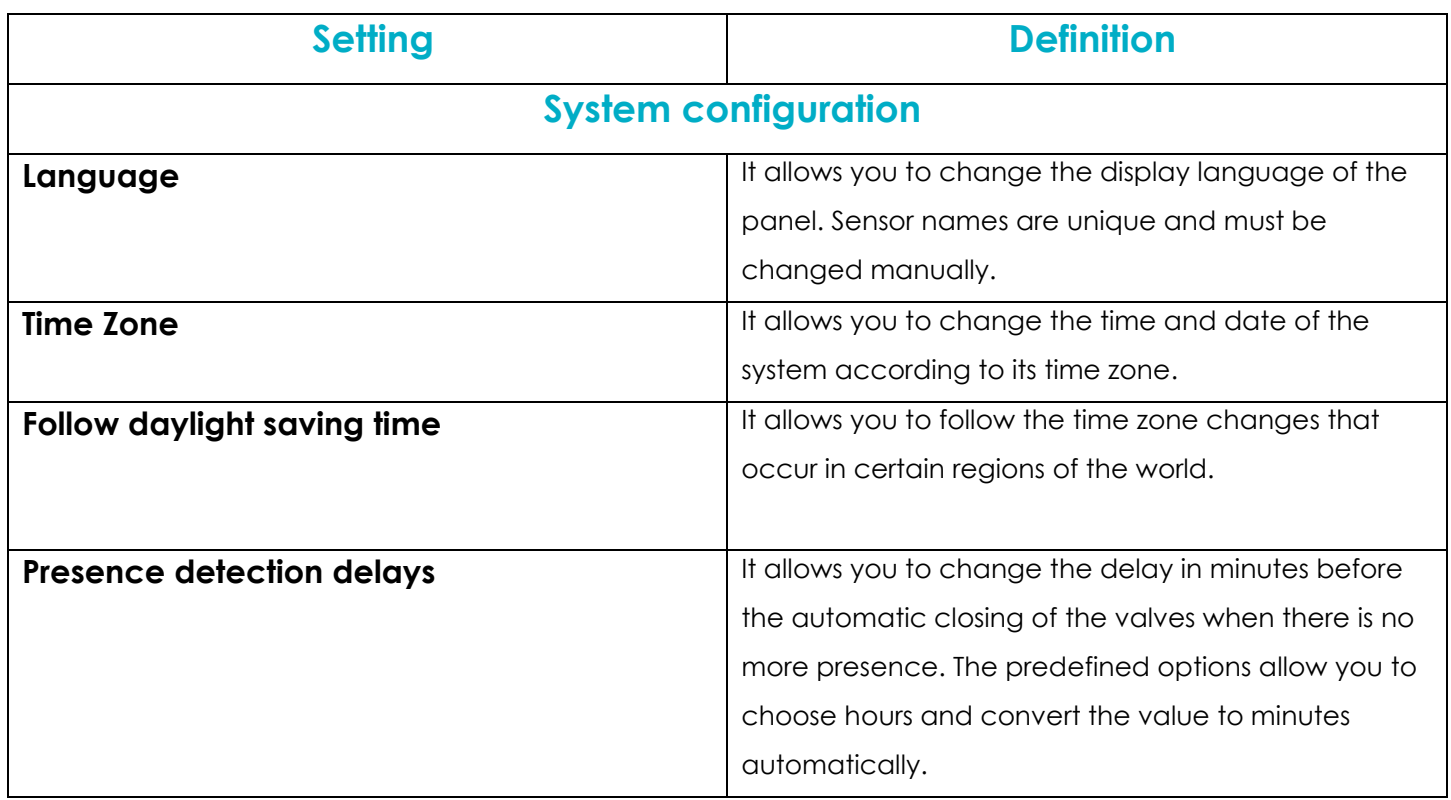

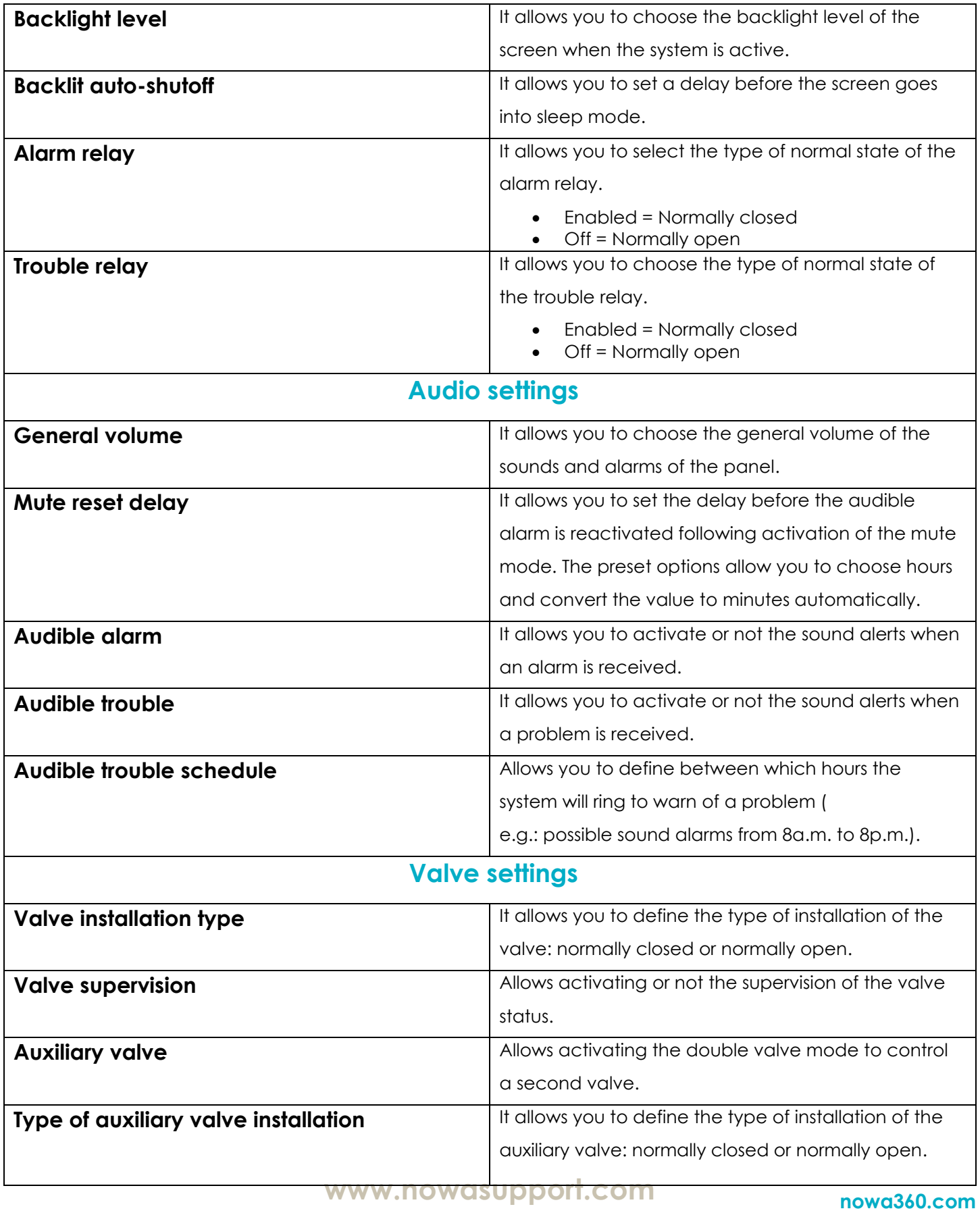

Les spécifications peuvent être modifiées sans préavis. Toutes les marques commerciales sont la propriété de leurs titulaires respectifs.

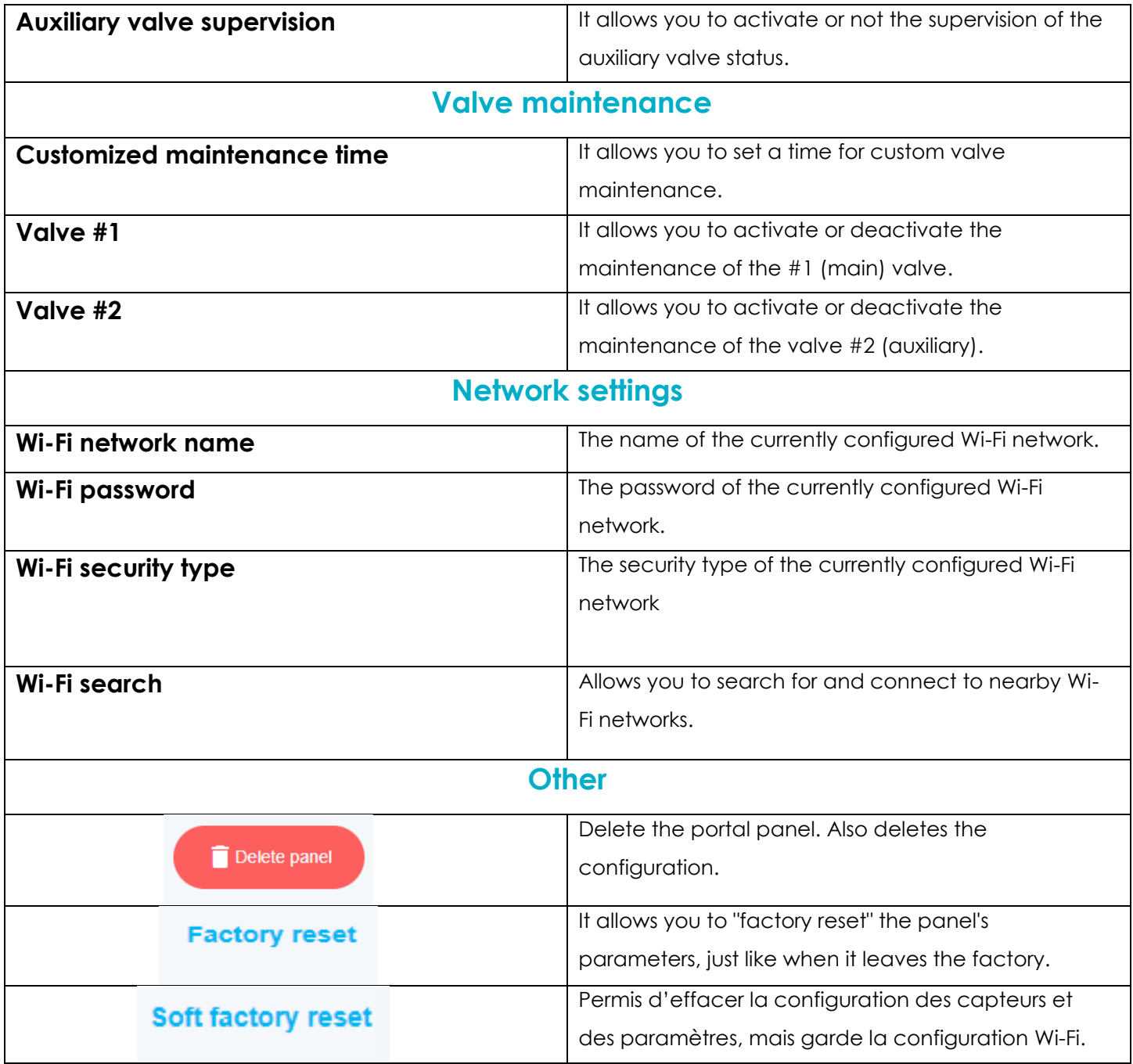

### **Sensor configuration**

- 1. Once the system is added to Presence and the settings are configured, make sure it is not in alarm.
	- o If yes, correct the alarm before continuing with the sensor configuration.
- 2. Press the "**sensors**" tab.
	- o If you are no longer in the system overview, press the three dots to the right of the panel and press edit.
- 3. Press the "**add new sensor**" button.
- 4. Scroll down the page until you see the button **Learn Mode**, press it.
- 5. A countdown will begin. During the countdown time, you must activate your sensor for the panel to detect it.
	- $\circ$  Round sensor = tap the magnet
	- $\circ$  Triangular = Open the box
	- o Motion detector = Remove the back plate
- 6. Once the sensor is detected, a serial number should be entered in the "ID" section.
- 7. Choose the type of sensor you want to configure.
- 8. Choose the location where the sensor will be installed.
- 9. Enter the name of the device.
	- o A name will already be entered depending on the location chosen. You can add precision to make its location more precise (ex.: **Kitchen** Sink).
- 10.Determine the action related to the detection.

Submit

- 11.Press **Submit**.
- 12.Here is a table explaining the different configuration parameters of
	- a sensor.

### **General settings**

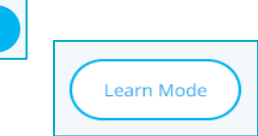

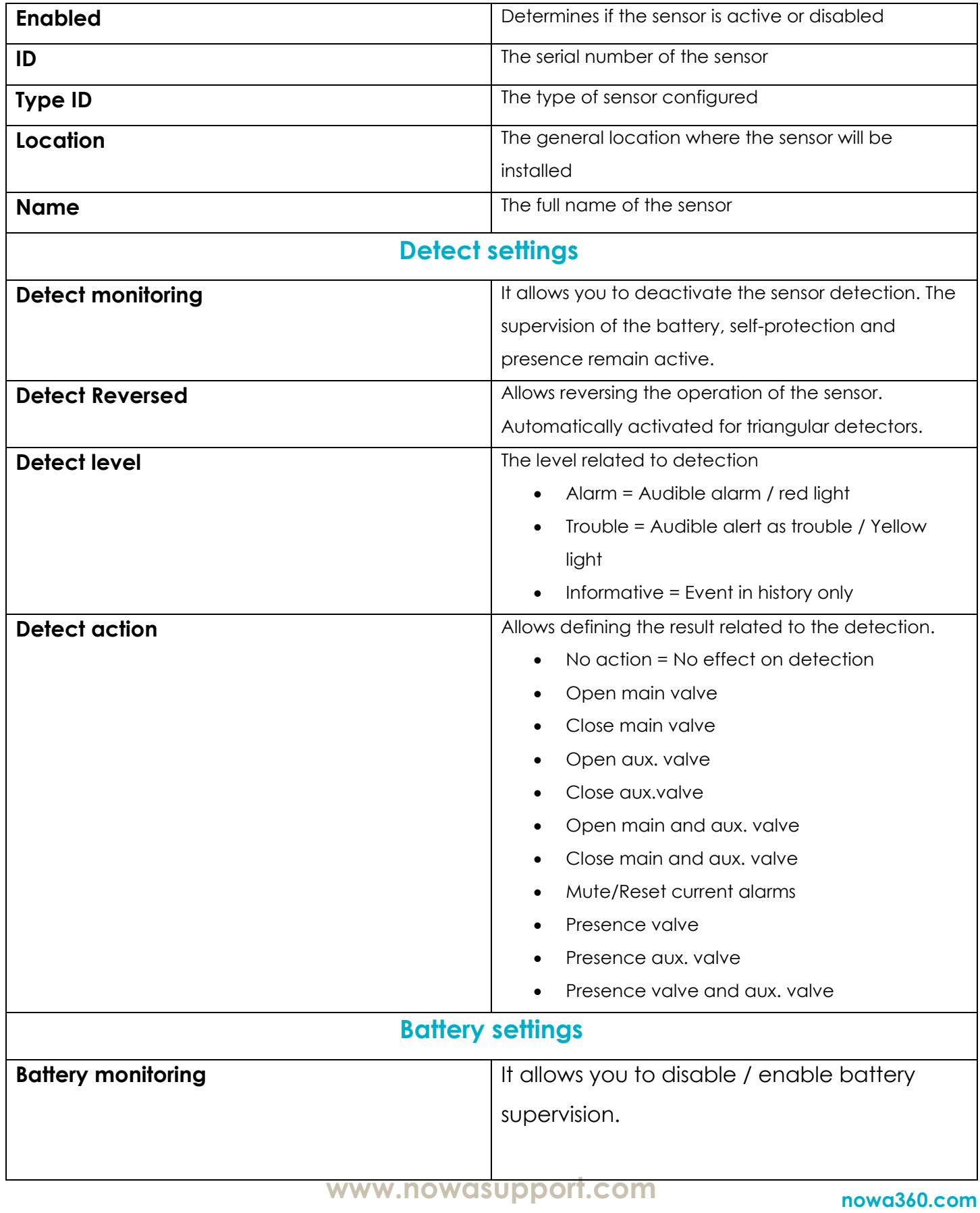

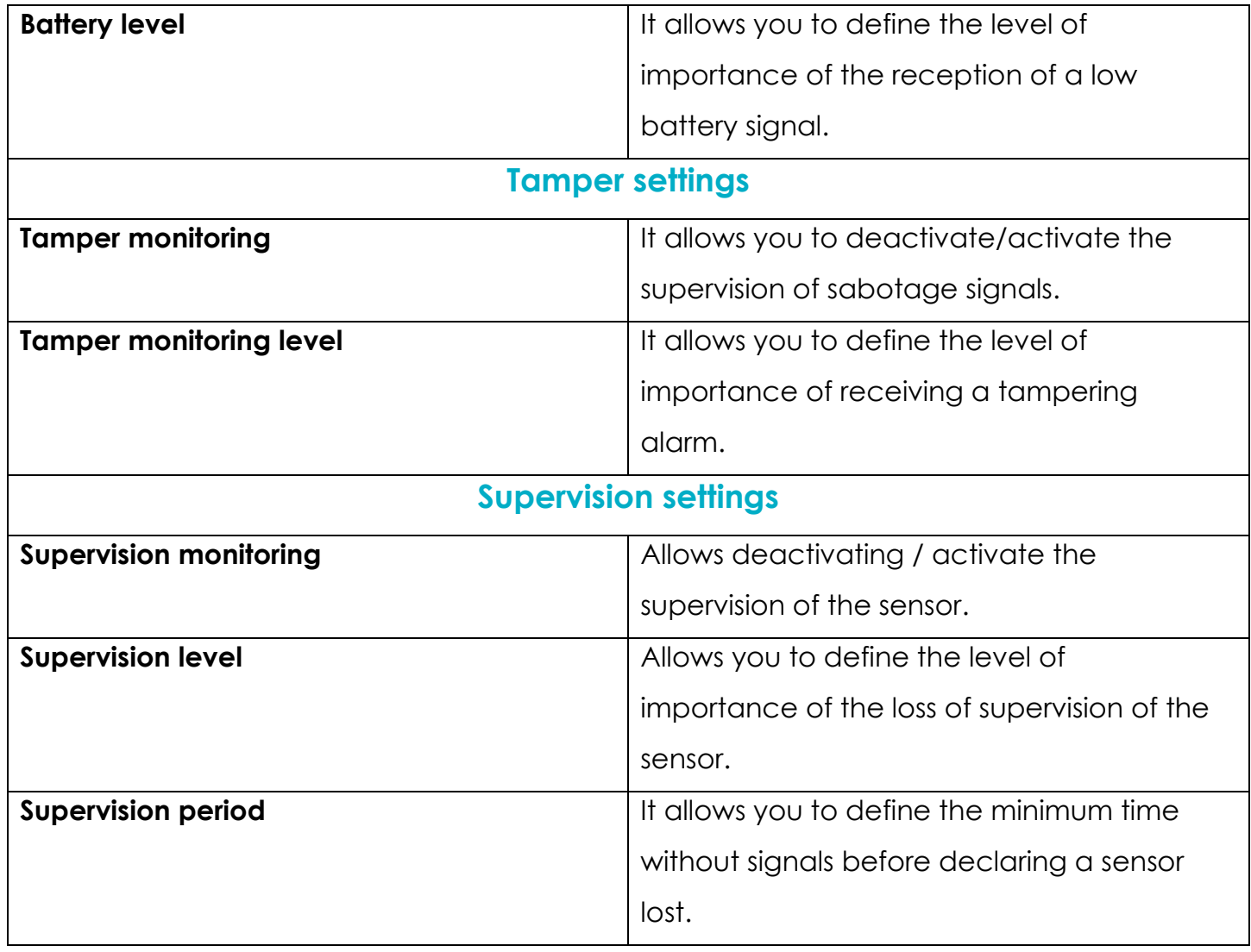